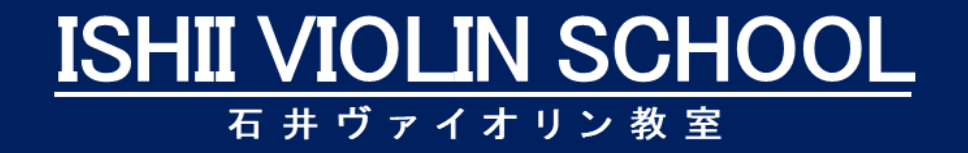

# Zoomレッスンについて

**Manual** 

# Zoom レッスンについて

『Zoom』の簡単な使い方を丁寧に解説します。

Zoom は Web 上でヴァイオリンのレッスンを行うことのできるビデオ会議ツールです。

パソコンや iPad、スマートフォンなどあらゆるデバイスから参加できますので、場所の制約は一切ありませ  $\mathcal{L}_{\alpha}$ 

ご自宅から、お教室のレッスンが可能となります。

参加するだけなら基本的には無料で使うことができますので、オンラインレッスンの際にはぜひ導入を進めて みてください。

### 『Zoom』の使い方(あなたが参加者の場合)

1. まず始めに、石井ヴァイオリン教室(ホスト)から、メールやチャットワーク、LINE などのコミュニケ ーションツールから Zoom の「招待 URL」というものが届きます。(※ID とパスワードを必ずご確認ください!)

【画像1.】の赤枠内の「招待 URL」をクリック(タップ)してください。

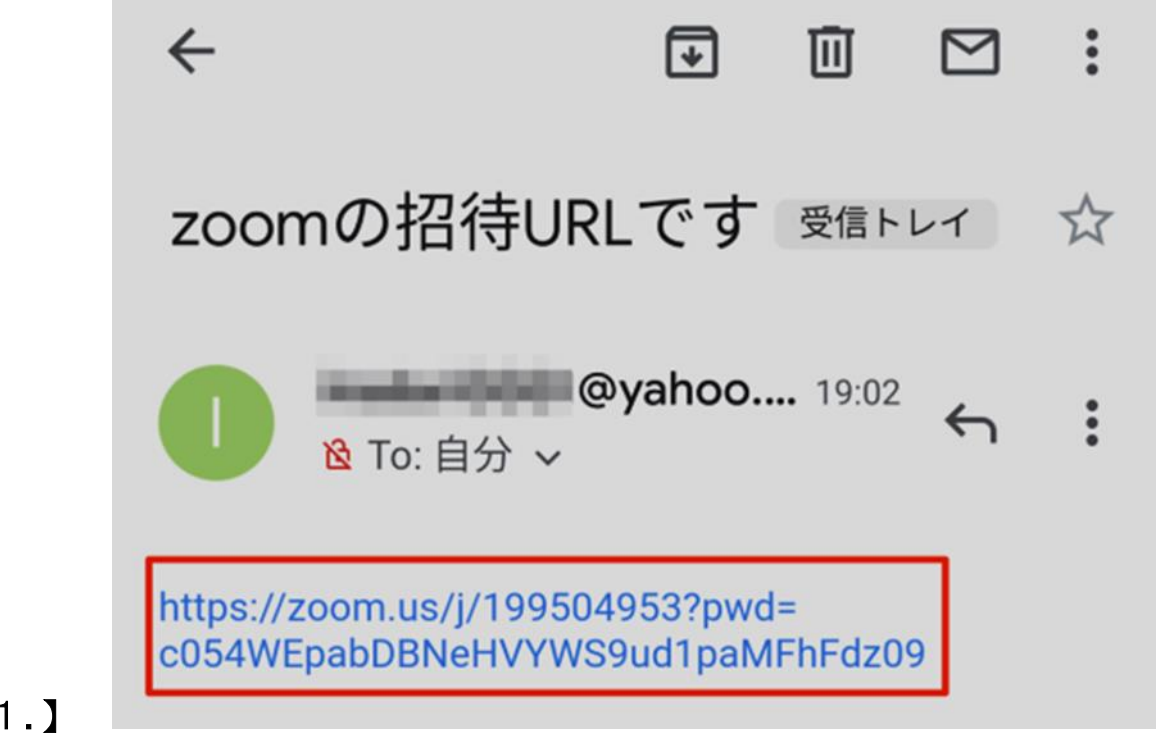

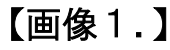

2.そうしますと、パソコンの場合は【画像2.】の画面下の「実行」ボタンを押すと自動的にダウンロード が開始されます。

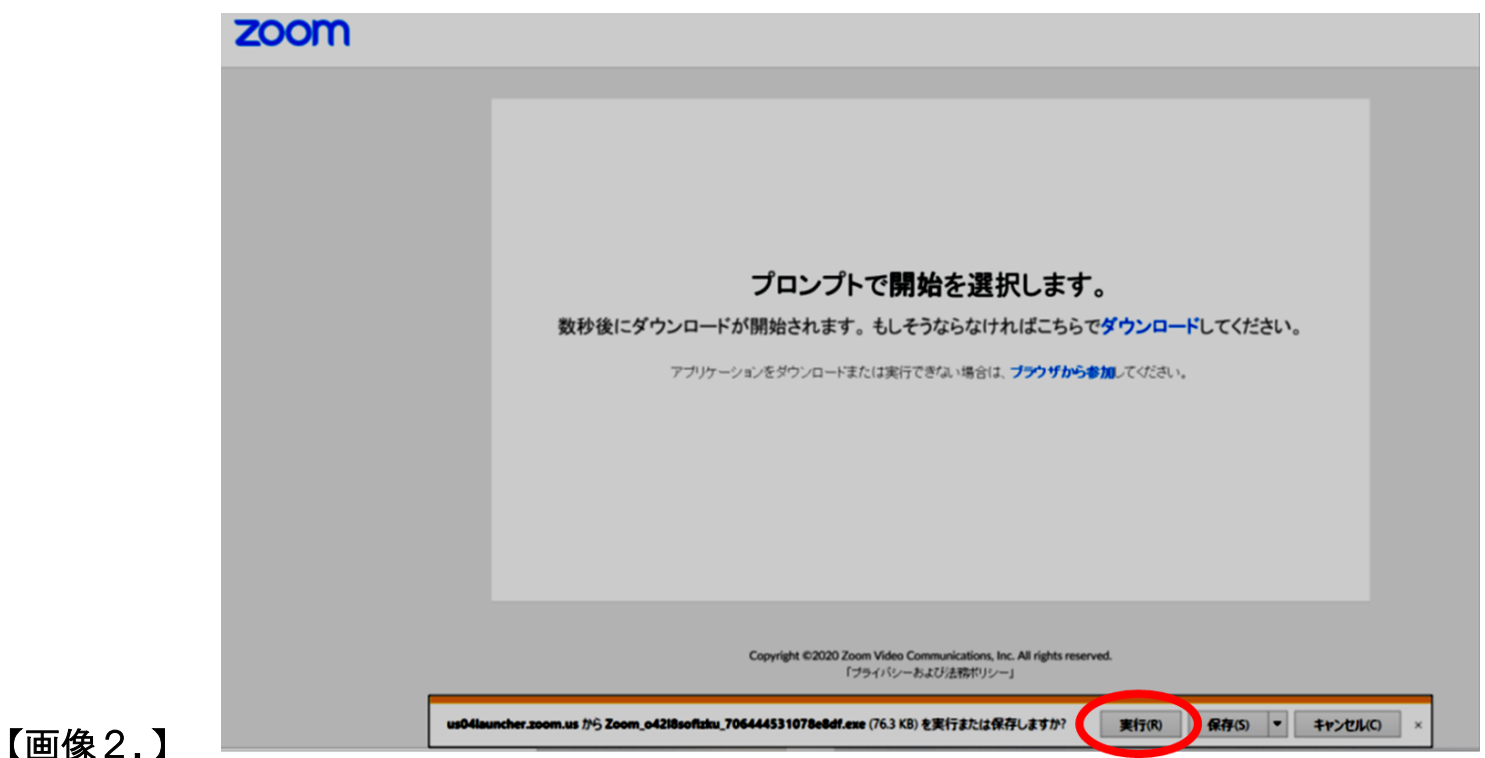

ダウンロードとインストールの時間は環境によって変わりますが、30 秒程度で完了します。

※スマートフォンをご利用の方は、事前に Zoom アプリのインストールが必要となりますので、お手数ですが 別途手続きをお願い致します。

3.次に、【画像3.】Zoom 上で表示される『名前』と招待メールに記載されている『ミーティングパスワー ド』を入力して『ミーティングに参加』をクリックしてください。

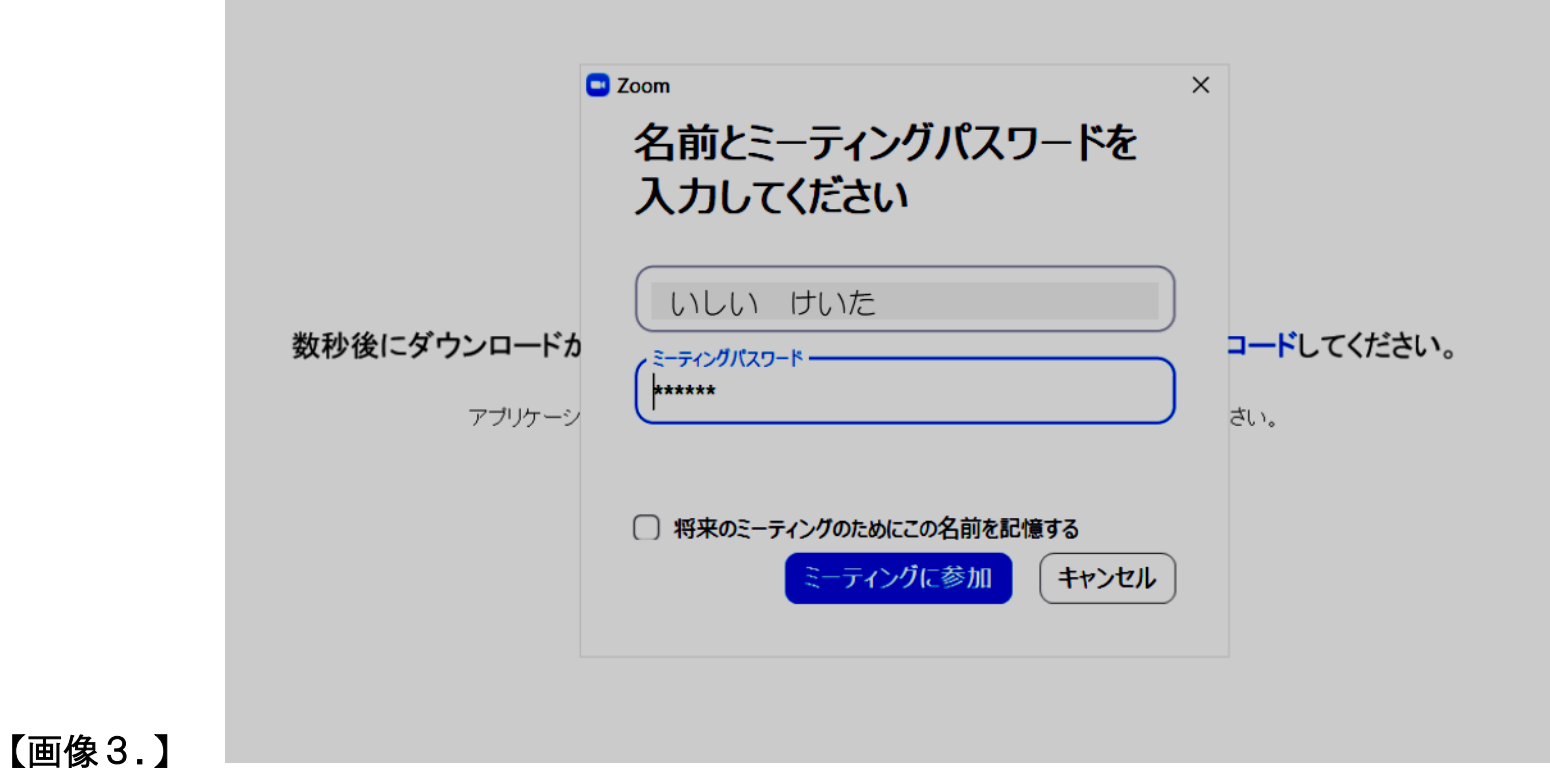

4.「ミーティングに参加」ボタンを押したあと、【画像4.】のようなメッセージが出てまいります。

これは、まだ講師がミーティングに参加していない状況ですので、しばらくお待ちください。

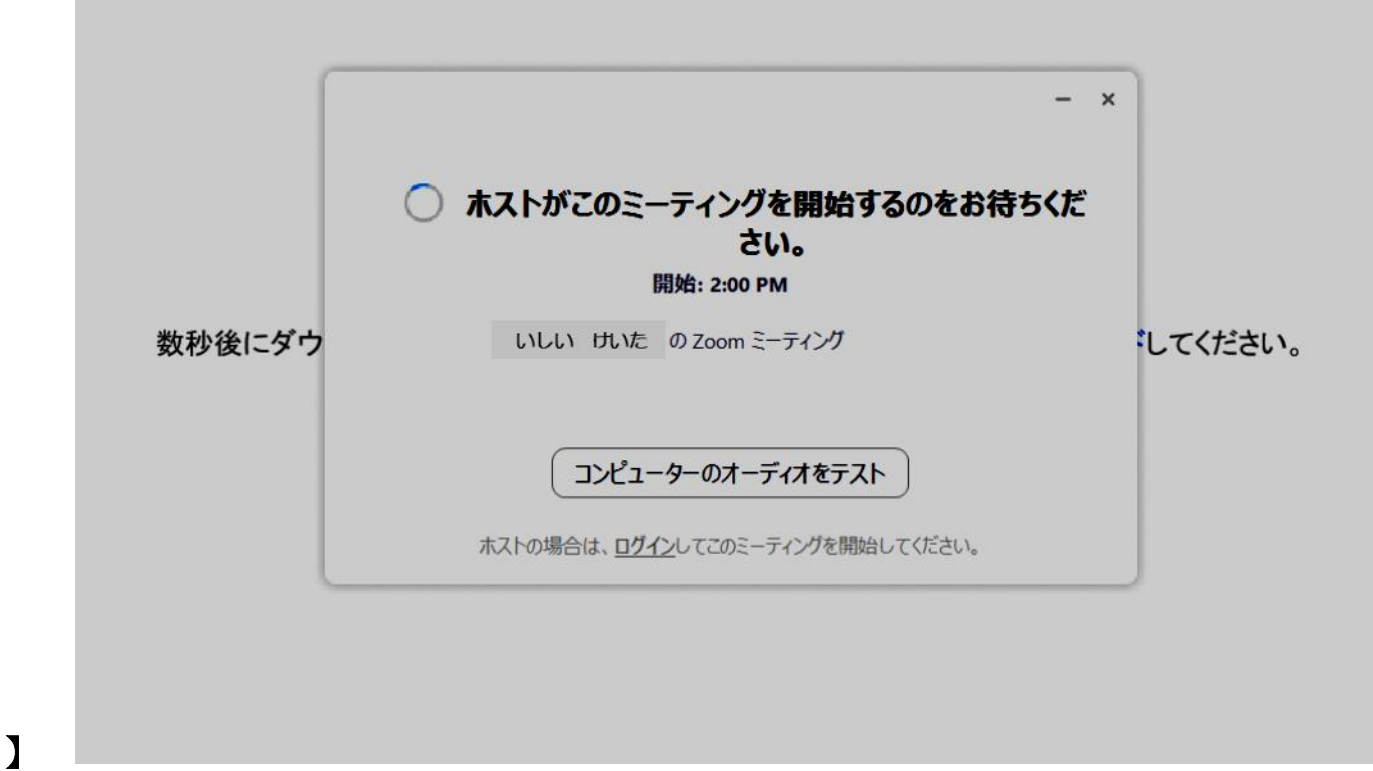

【画像4.】

5.次に、『コンピューターオーディオのテスト』をクリックして、マイクやスピーカーが認識しているかの 確認をしましょう。【画像5.】

問題なく認識していましたら『コンピューターでオーディオに参加』をクリック。

これでホスト側の端末と繋がって、音声通話や画面共有などのやりとりができるようになりました。

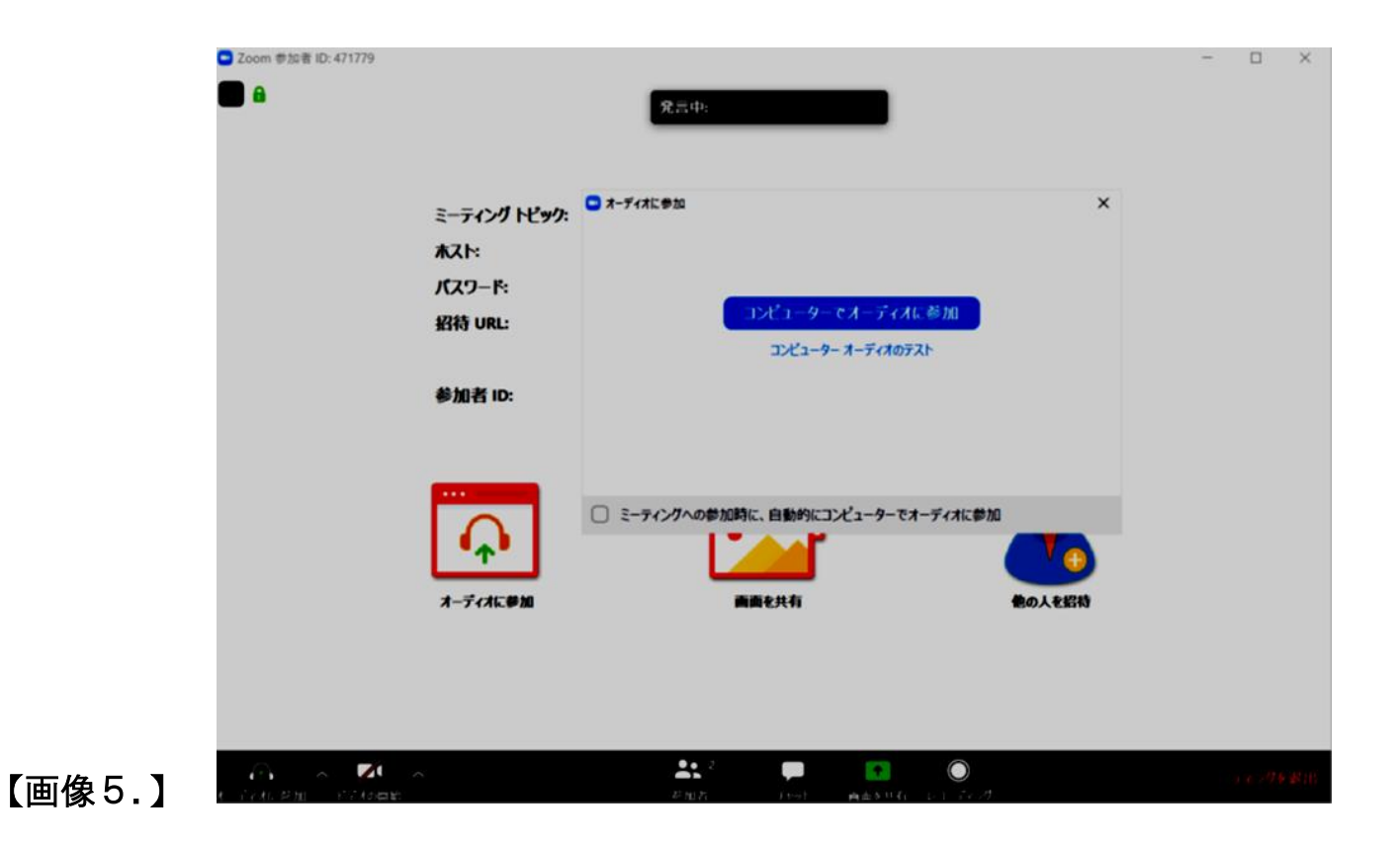

6.講師の準備が整いますと、【画像6.】のメッセージが表記されますので、もうしばらくお待ちください。

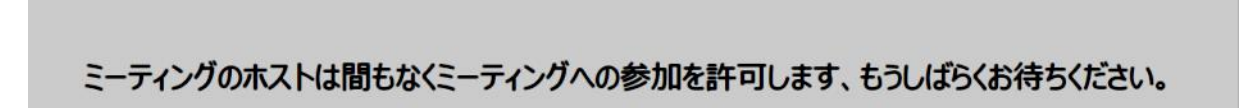

いしい けいた の Zoom ミーティング 2020/04/10

【画像6.】

コンピューターのオーディオをテスト

7.【画像7.】の画面になりましたら、「コンピューターでオーディオに参加」ボタンを押してください。

しばらくしますと、いよいよ講師とオンラインで繋がり、レッスンが開始されます!

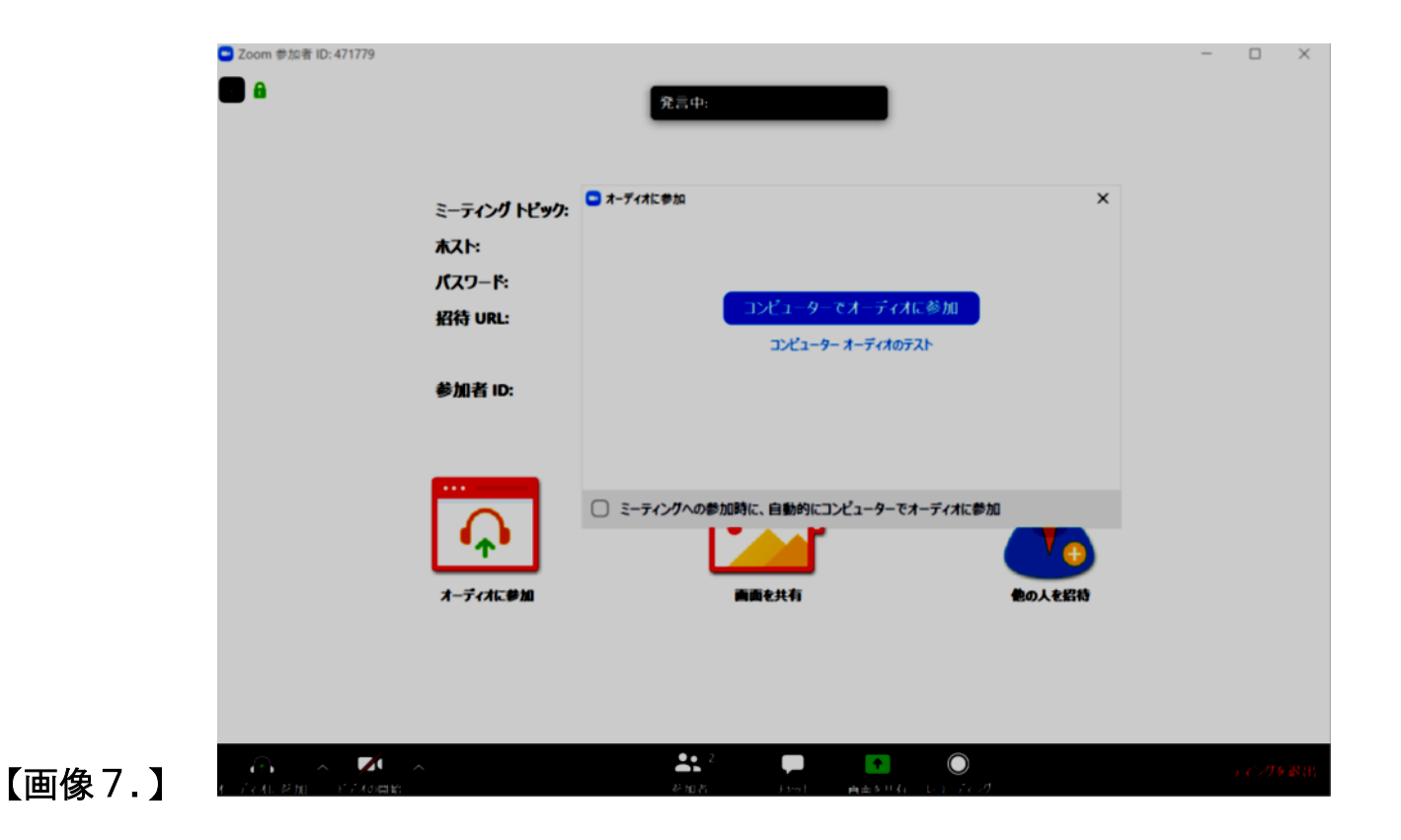

8.【画像8.】レッスン中の画面です。(イメージ)

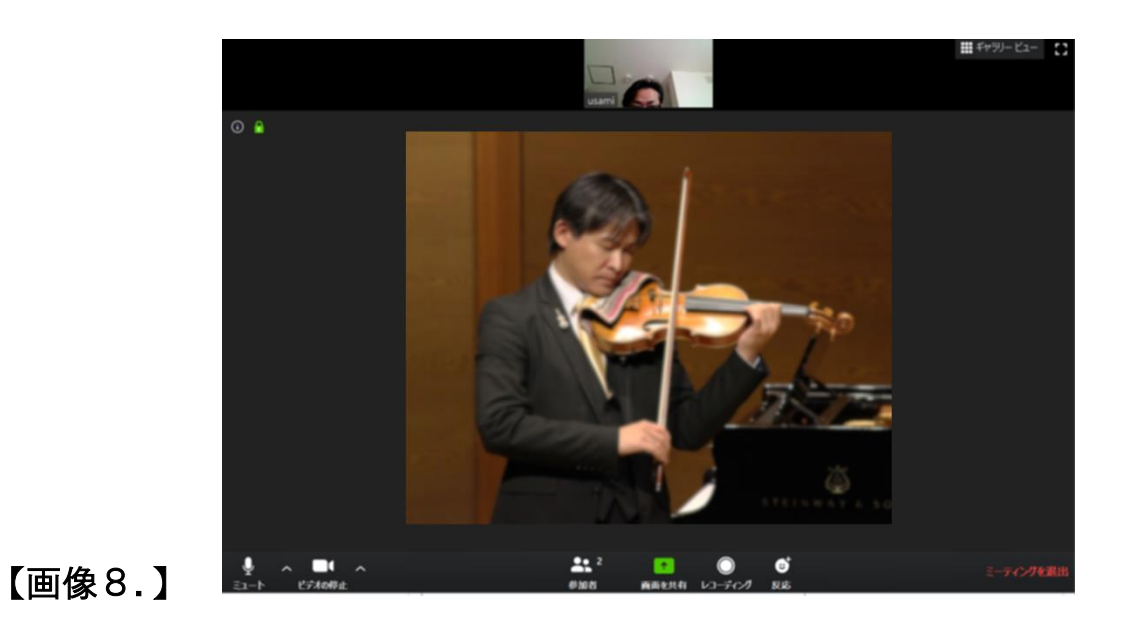

- 9. レッスンが終了した後に講師が退出します。
- 【画像9.】のメッセージが出ますとレッスン終了です。

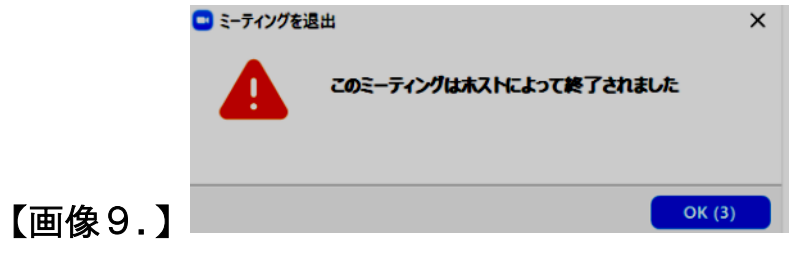

#### 10. 次回以降のレッスンにつきまして。

すでに Zoom アプリがパソコンにインストールされていますので、次回以降はスムーズです!

レッスンの前に届く招待メールの URL を、開始の5分~10分前になりましたらクリックします。

クリック後、自動的に Zoom アプリが起動します。

【画像10.】の画面が出てきますので、招待メールに記載されているパスワードを入力するだけで、ミーテ ィング開始前の待機画面まで立ち上がります。

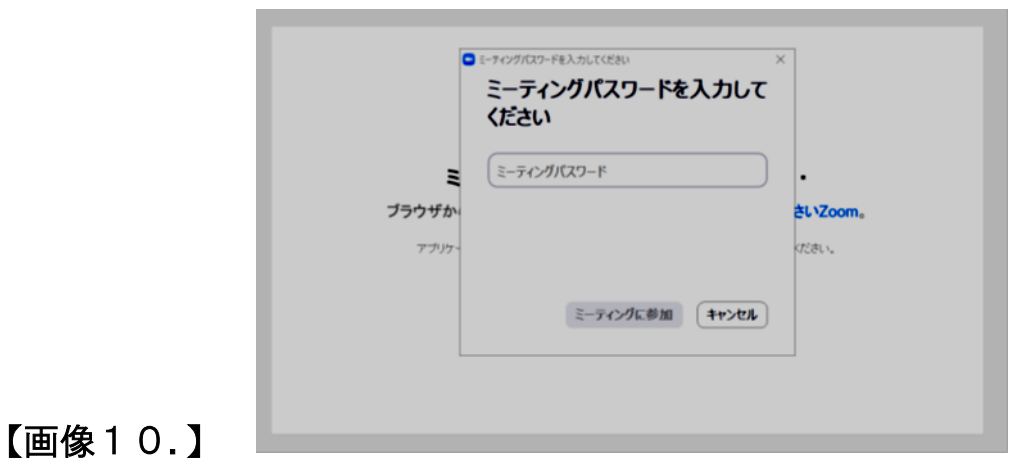

講師の準備が完了するまでお待ちいただき、レッスン時間になりましたらレッスンが開始されます!

#### ミーティングに参加する前に最低限覚えておきたい Zoom の機能

#### 『ミュート』機能

ミーティングに参加したら、基本的にはすぐに『ミュート』にしてください。

Zoom ウィンドウの左下にマイクボタンがありますので、クリック(タップ)しますとミュートのオン・オフ ができます。

なぜすぐにミュートにする必要があるのかというと、例えば講師や他の参加者が自宅の静かな部屋でミーティ ングに参加していたとします。

仮に大きな音(音や声)を出しながらあなたのお部屋のスマホから参加した場合には、その音や周りの音や会 話などを全て拾ってしまうので、自宅の静かな部屋で参加している他の人にあなたの環境音を全部発信してし まうことになります。

実際に静かな部屋で参加するとわかるのですが、思わずスピーカーをオフにしてしまいたくなるくらいに参加 者皆さんに聞こえてしまいますので、『Zoom に参加したらすぐにマイクをミュートにする』を必ず実践するよ うにしてください。

## 『ビデオの開始』機能

ミュートボタンのすぐ右隣に『ビデオの開始』というボタンがあるので、クリック(タップ)しますと端末の カメラが起動します。

会話だけの場合はあまり多用することはないですが、『オンラインレッスン』などは参加者の顔を見ながら行 いますので、必ず起動するようにしてくださいね。